## **Posting a job position or referral**:

- 1. Once you login to Eagle Exchange, click OPPORTUNITIES on the top menu.
- 2. Select EXPLORE JOBS.

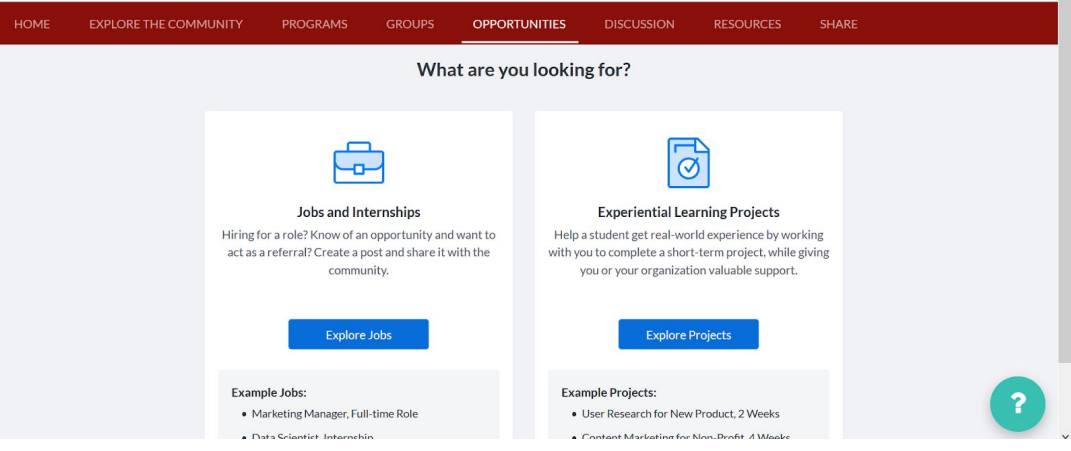

3. Click the blue Share Opportunity button on the right side of your screen.

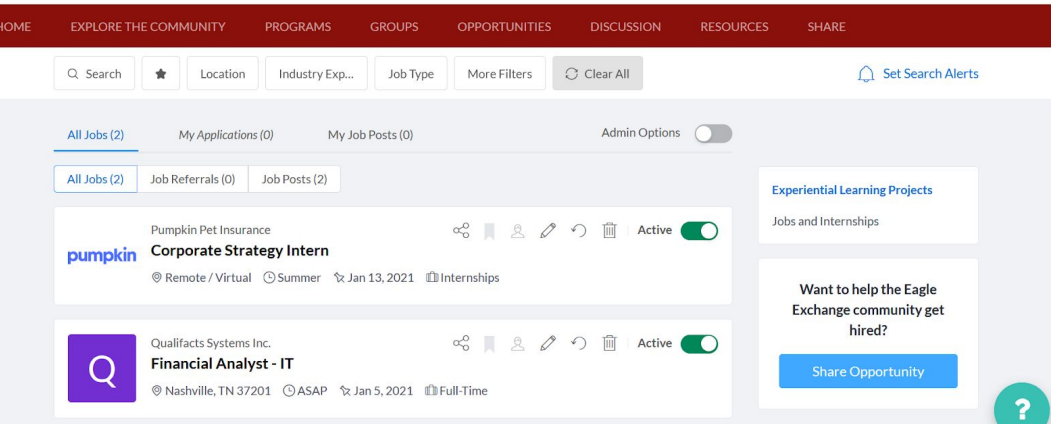

4. When you start creating a job, you will be prompted to choose if you want to *refer a role* or create a job post to *hire for a role.*

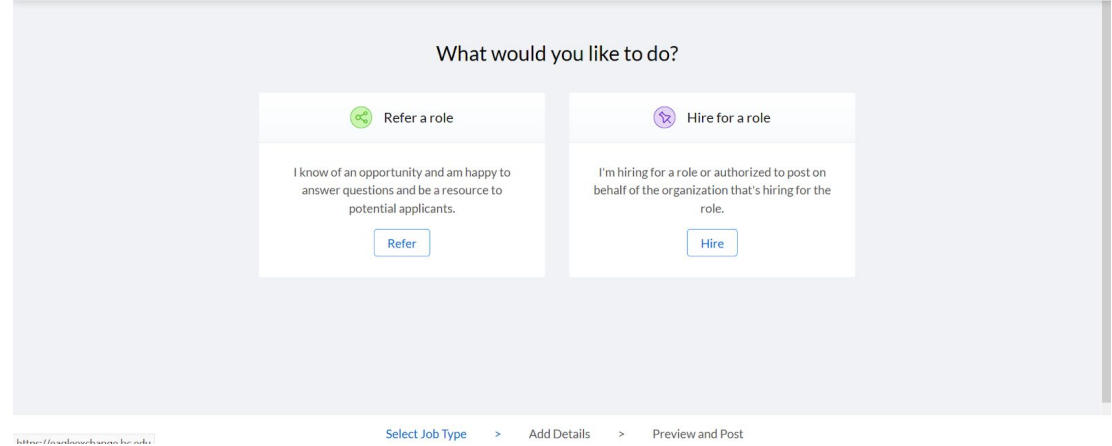

5. Add a job description, additional details, and an application deadline.

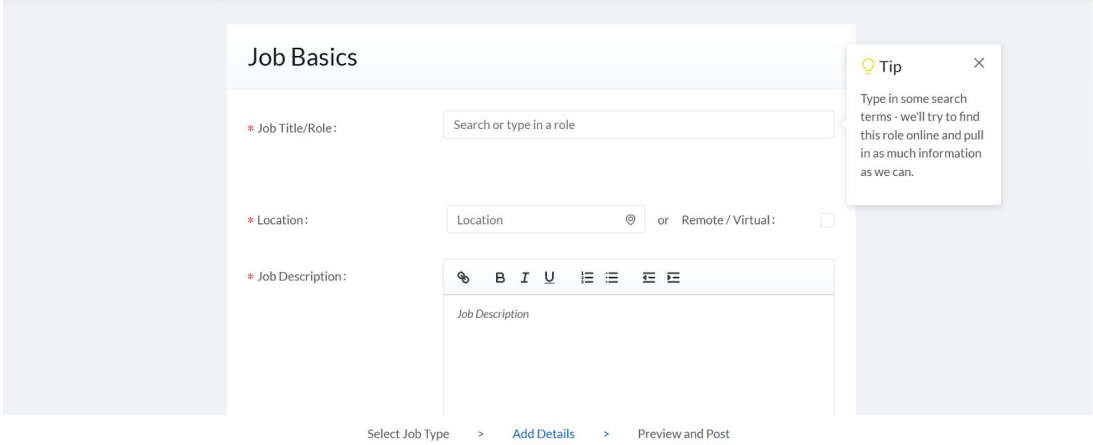

- 6. Stay tuned for the posting to be approved by an Alumni Relations staff member.
- 7. Once a job is live on the Eagle Exchange Alumni Job Board, you'll be able to view applicants, edit the post, adjust the expiration date, or delete it.

## **Browsing through jobs**:

- 1. Once you login to Eagle Exchange, click OPPORTUNITIES on the top menu.
- 2. Select EXPLORE JOBS.

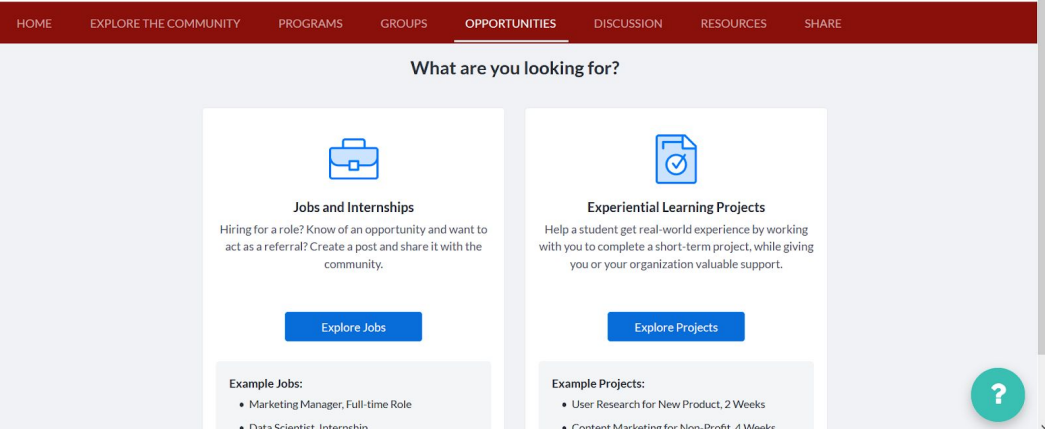

3. Browse jobs using filters and the search bar.

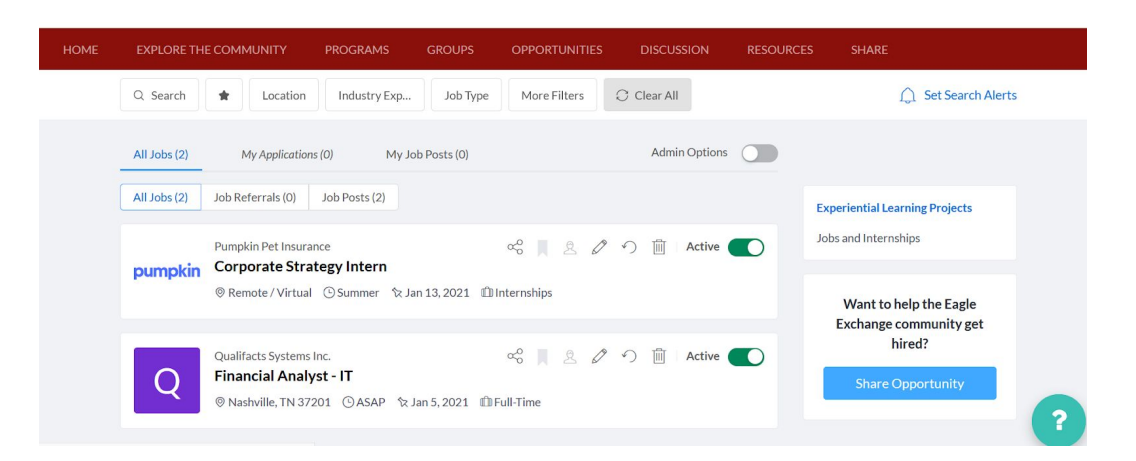

- 4. You can save searches and receive alerts when new opportunities are posted that match your criteria!
- 5. It is best to have your Eagle Exchange profile set up and filled in before applying.
- 6. When you've found a job that interests you, it just takes a couple of clicks to apply!
- 7. Once you apply, the alum who shared the job will have received your application and will contact you through the platform if interested.